HANDLEIDING CCO smart connections Smart Marketing Platform

# GEBRUIKER EN ACCOUNT AANMAKEN

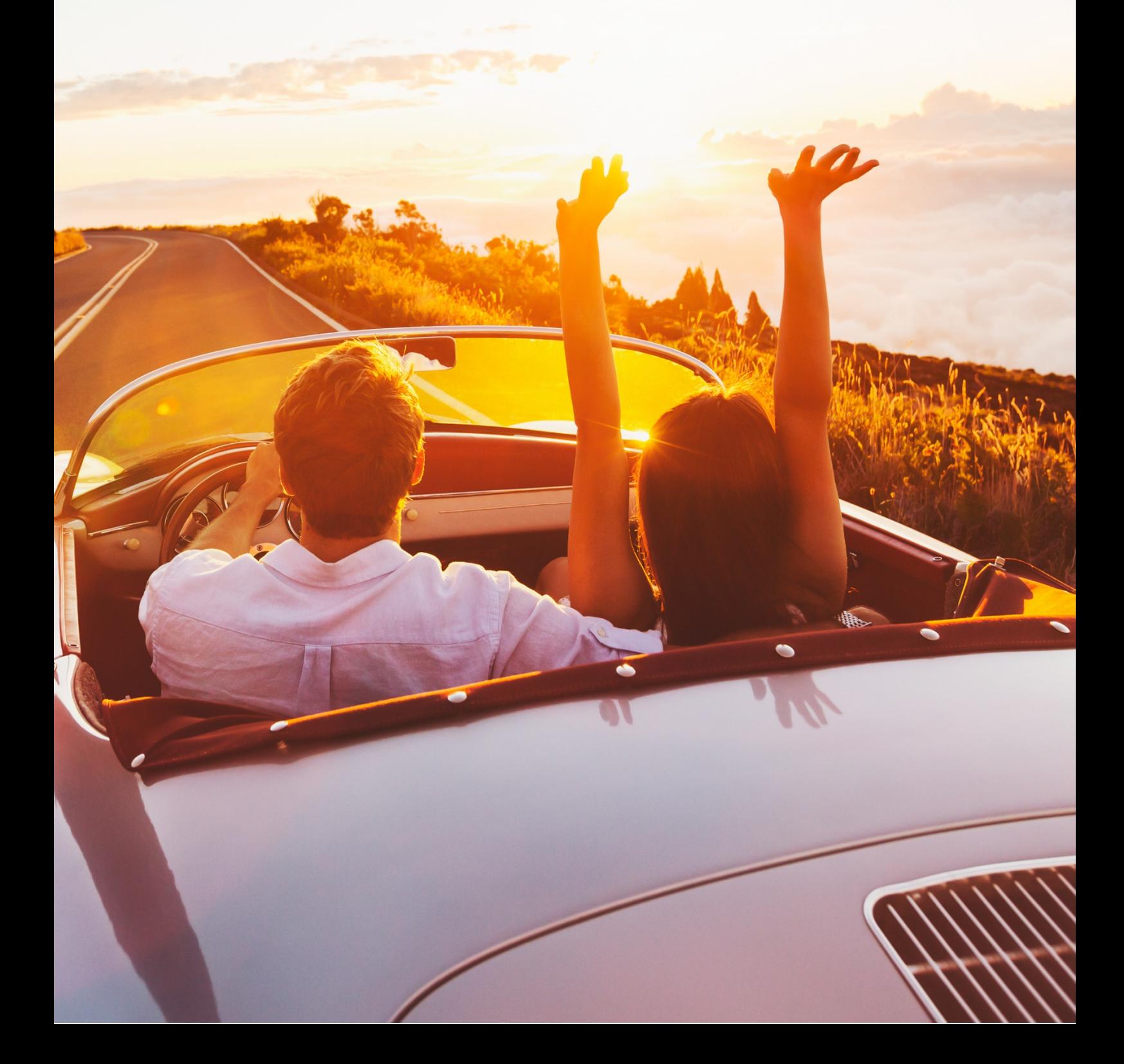

#### **INHOUDSOPGAVE**

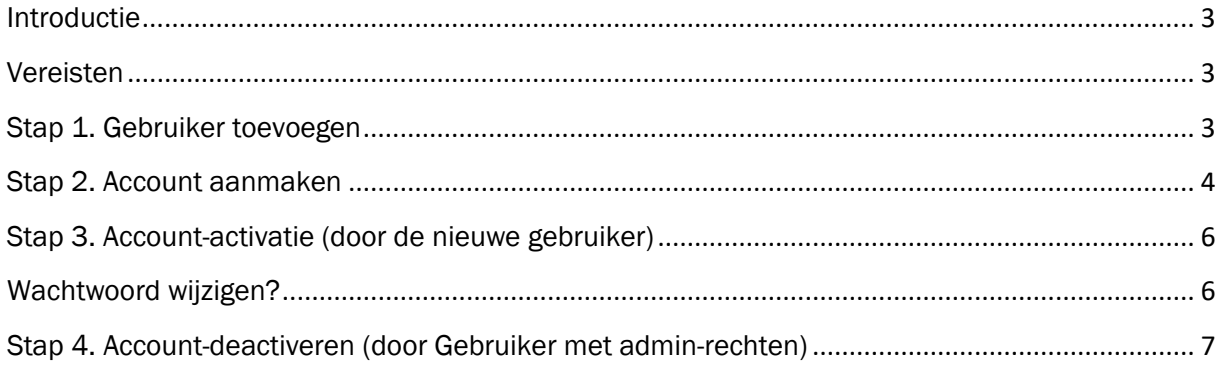

#### <span id="page-2-0"></span>Introductie

Deze handleiding legt uit hoe je een gebruiker en bijbehorend account aan kunt maken voor het Smart Marketing Platform.

#### <span id="page-2-1"></span>Vereisten

De stappen in deze handleiding kunnen enkel doorlopen worden als:

- Het account-systeem is geactiveerd voor je Smart Marketing Platform
- Jouw account onder een gebruikersgroep valt met administrator-rechten voor accounts.

#### <span id="page-2-2"></span>Stap 1. Gebruiker toevoegen

Ga naar Beheer > Gebruikers:

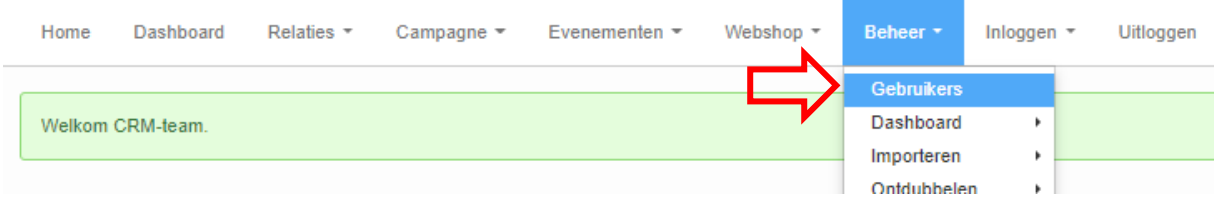

Klik op de knop [ Gebruiker toevoegen ]:

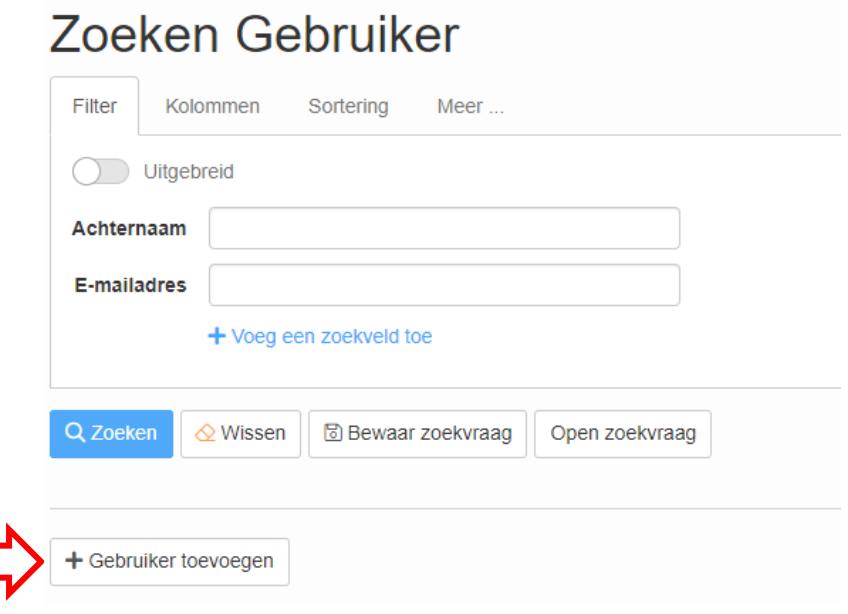

 $\Box$ 

Vul bij het toevoegen van een gebruiker minimaal de volgende velden\* in:

- Voornaam
- Achternaam
- E-mailadres (verplicht)

\*Indien er een veld ´Wachtwoord´ zichtbaar is, laat deze dan leeg. Het wachtwoord zal namelijk door de gebruiker zelf op een later moment gemaakt moeten worden. Het wachtwoord zal vanaf dat moment niet in de tabel 'Gebruikers' bijgehouden worden.

Klik op [ Bewaren ]

<span id="page-3-0"></span>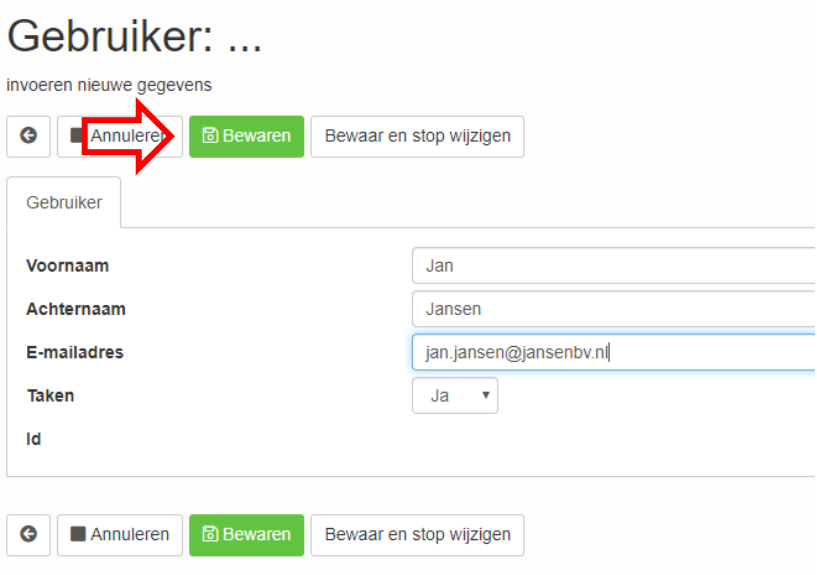

#### Stap 2. Account aanmaken

Gebruiker: Jan Jansen

Vanuit het scherm met de zojuist opgeslagen gebruiker klik je op [ Maak account aan ].

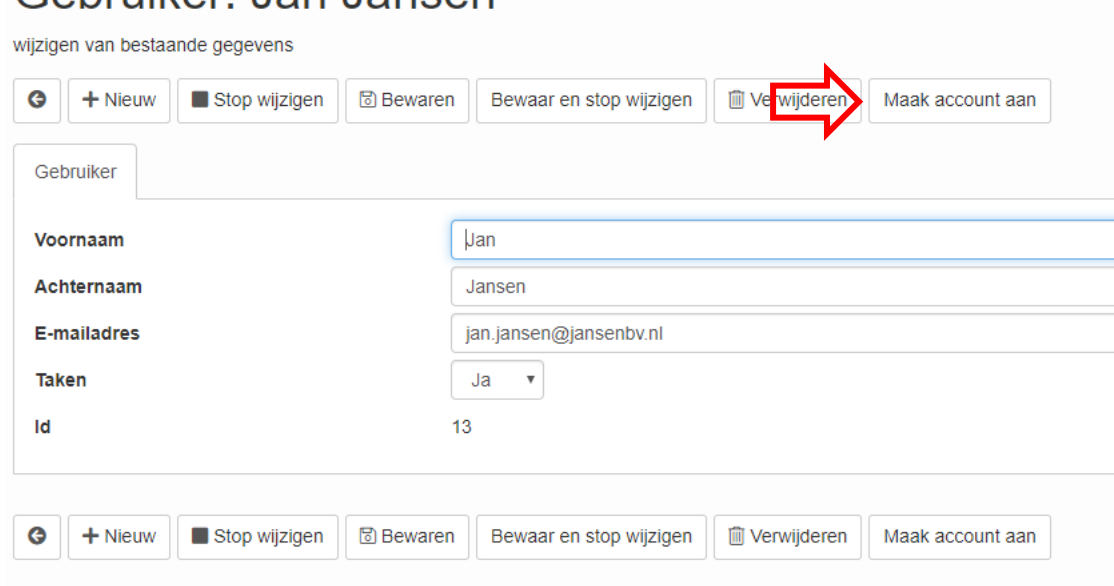

Geef vervolgens aan onder welke gebruikersgroep het nieuwe account moet vallen. De gebruikersgroep bepaalt de rechten die de gebruiker binnen het platform heeft. Selecteer de gebruikersgroep waaronder het nieuwe account moet vallen. Dit bepaalt wat de gebruiker straks in het platform kan zien en mag doen.

# Maak account aan

Kies een gebruikersgroep. Er zal een e-mail gestuurd worden naar de gebruiker om het e-mailadres te valideren. Na validatie kan het wachtwoord opgegeven worden.

Als u een toelichting invult wordt deze toegevoegd aan de e-mail body.

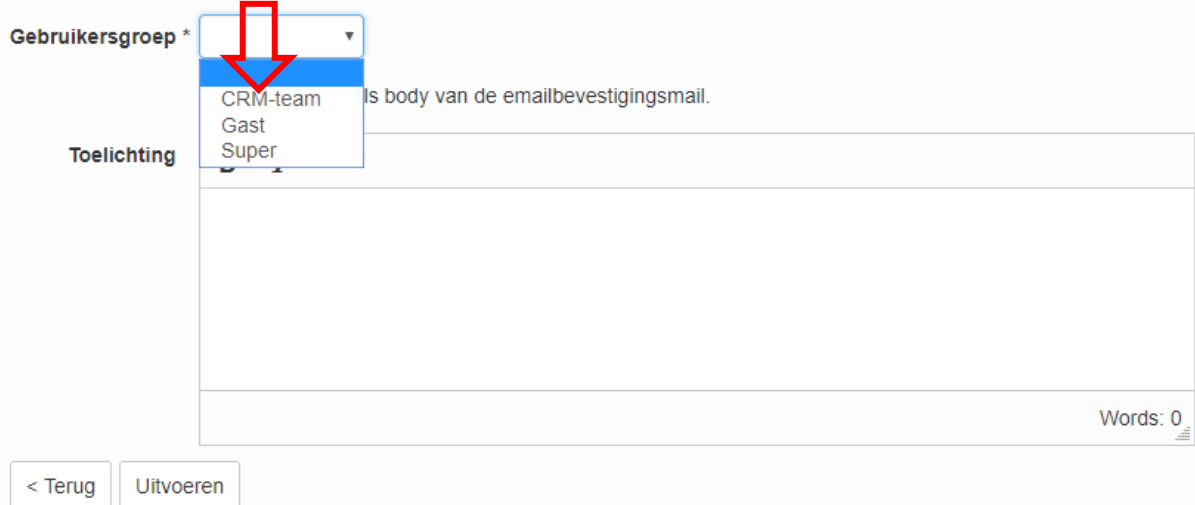

Klik nu op [ Uitvoeren ] (Verander eventueel voordat je op uitvoeren klikt, de begeleidende tekst van het e-mailtje dat naar de gebruiker verstuurd zal worden.)

#### Maak account aan

Kies een gebruikersgroep. Er zal een e-mail gestuurd worden naar de gebruiker om het e-mailadres te valideren. Na validatie kan het wachtwoord opgegeven worden.

Als u een toelichting invult wordt deze toegevoegd aan de e-mail body.

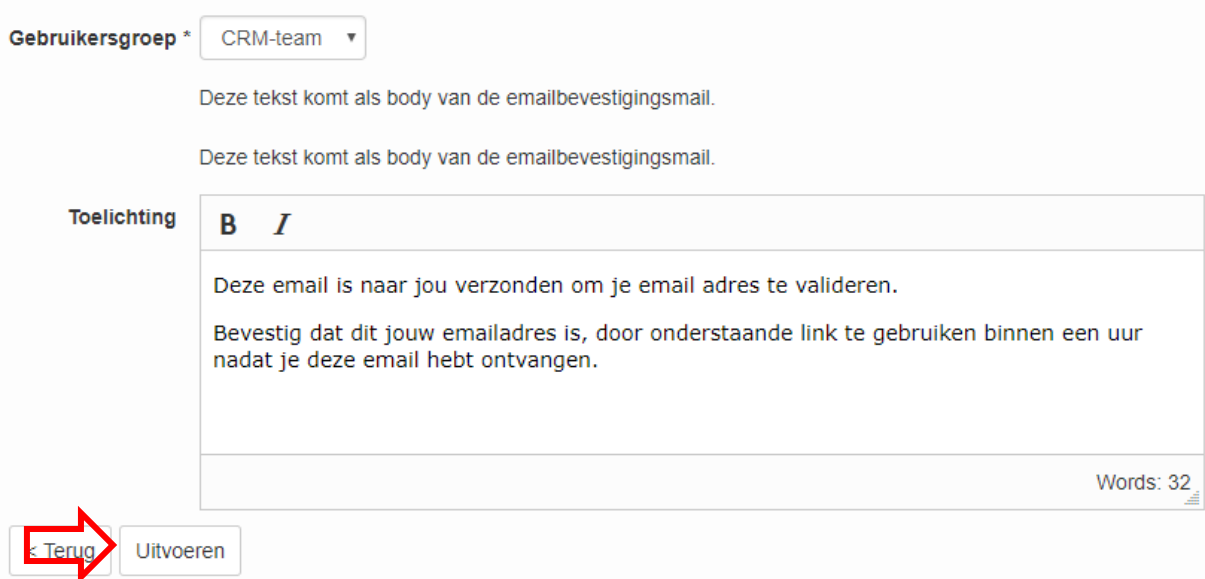

Er volgt een melding ter bevestiging dat het account is aangemaakt. De gebruiker moet nu zelf de volgende stappen doorlopen.

Het account voor Jan Jansen is gemaakt. Er is een email verstuurd om het emailadres te valideren.

### <span id="page-5-0"></span>Stap 3. Account-activatie (door de nieuwe gebruiker)

In de e-mail die de gebruiker heeft ontvangen op het e-mailadres klikt hij / zij op de link. Let op: de link is slechts 1 uur geldig!

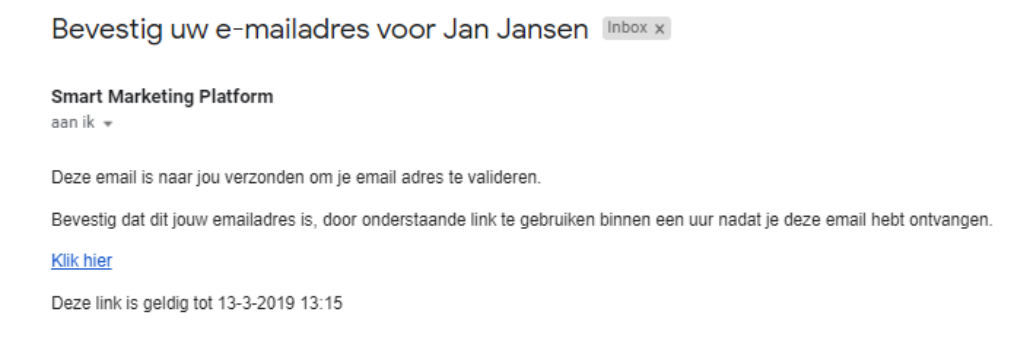

De gebruiker zal na het klikken op de link het scherm zien waar een wachtwoord opgegeven moet worden. Na het opslaan van dit wachtwoord kan de gebruiker inloggen in het Smart Marketing Platform.

# Welkom Jan Jansen. Geef een wachtwoord op.

Het wachtwoord moet minstens 8 tekens lang zijn en minstens 1 kleine letter, 1 hoofdletter, 1 cijfer of leesteken bevatten.

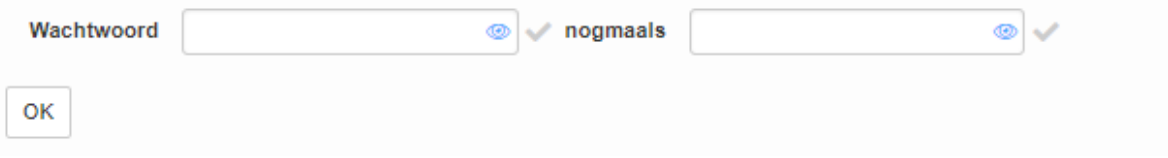

#### <span id="page-5-1"></span>Wachtwoord wijzigen?

Er zijn twee mogelijkheden voor het wijzigen van het accountwachtwoord:

- 1. De gebruiker kan *zelf* het wachtwoord veranderen door op het inlogscherm te klikken op de 'Wachtwoord vergeten'-link en de stappen die dan volgen te doorlopen.
- 2. Gebruikers met admin-rechten kunnen een 'Wachtwoord vergeten' e-mail versturen
	- a. Open de gebruiker in kwestie
	- b. Klik op [ Account bewerken ]

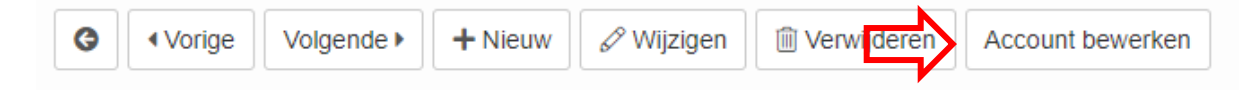

c. Klik op [ Resetlink wachtwoord versturen]

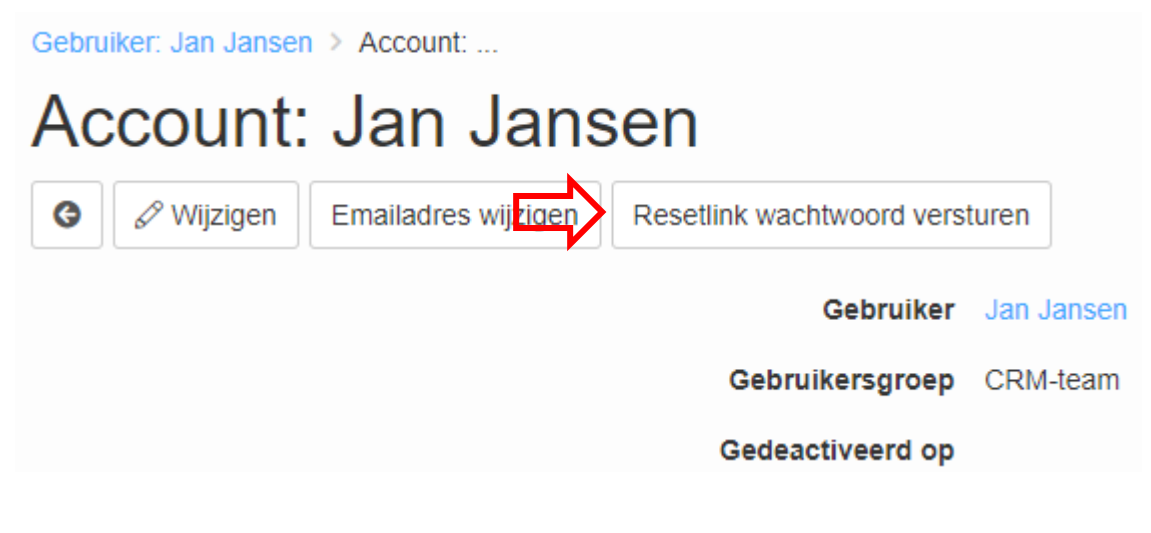

Er zal na het klikken op de knop een bevestigingsmelding verschijnen.

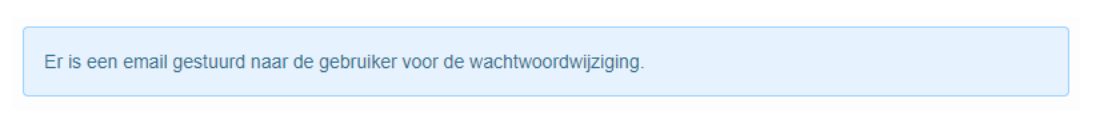

De gebruiker zal nu met de ontvangen e-mail zelf zijn wachtwoord kunnen wijzigen (let op: de link in de e-mail is slechts één uur geldig).

# <span id="page-6-0"></span>Stap 4. Account-deactiveren (door Gebruiker met adminrechten)

Wanneer een gebruiker uit dienst gaat of er een andere reden is om een gebruiker te deactiveren, ga je naar de desbetreffende gebruiker en kies je voor "open account":

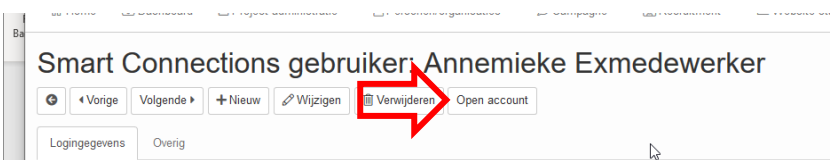

Vervolgens zet je binnen het account de gebruikersgroep van de gebruiker op anoniem en de datum "Gedeactiveerd op" op de datum waarop je de gebruiker decativeert.

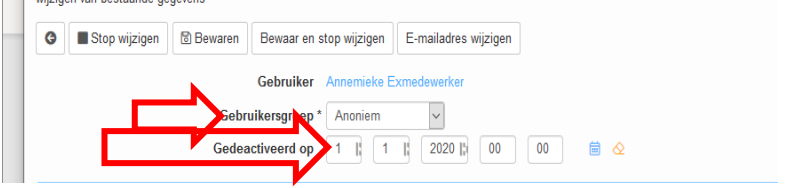

7

 $\Box$ 

De gebruiker heeft nu geen toegang meer tot de applicatie.

# VRAGEN? Mail naar support@smartconnections.nl

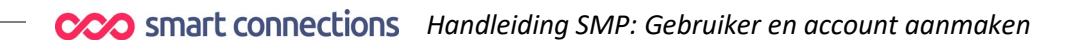